# ClassPad II - Computer Data Transfer

Author | Charlie Watson  $01.00.0000$ 

CPII has a file storage area (similar to that of a USB thumb drive) that can be viewed from within the CPII handheld and also (when connected via a USB cable) from a PC or MAC.

To import and use files such as programs and eActivities on your CPII, the files must first be transferred from your computer desktop into the CPII storage area and then imported within CPII into its working memory.

Exporting eActivities and other files created on your CPII involves the reverse process - export from working memory to CPII storage area and then transfer to your computer desktop.

# A - How to IMPORT files from computer to CPII

### Step 1 - Gather files together into a single folder on your computer desktop

In the MyFiles folder shown, there are eight download files from internet three eActivities, two programs, a spreadsheet, a function and a geometry file.

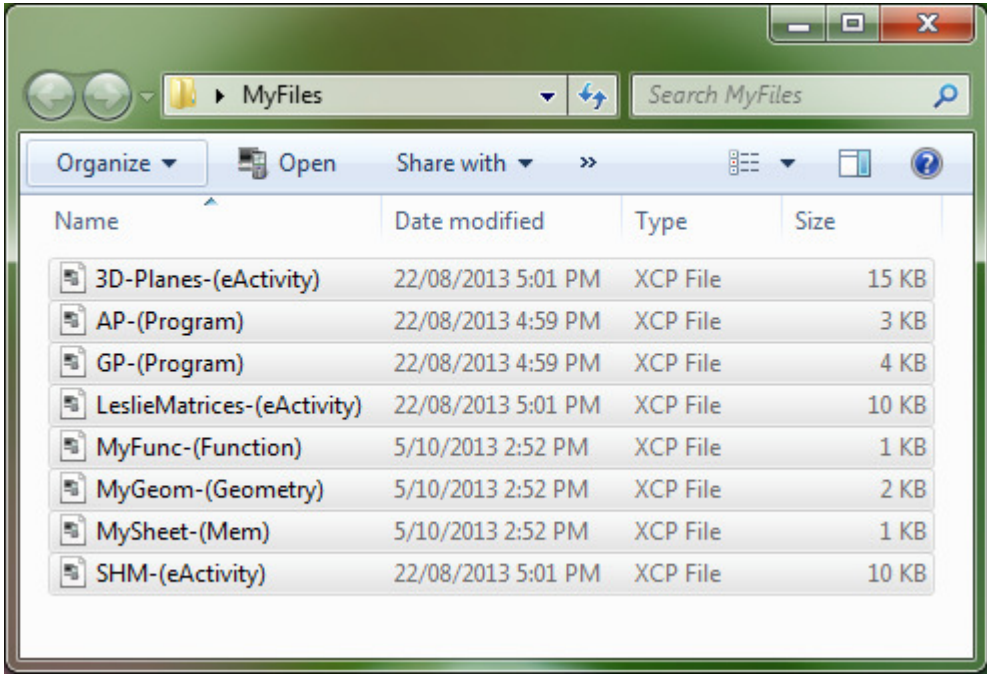

Many eActivites, programs, etc are freely available for download from

http://www.charliewatson.com/casio/

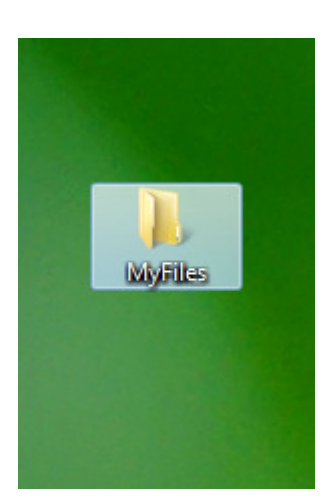

## Step 2 - Transfer the folder from your computer to storage area of CPII handheld

Plug your CPII handheld into your computer using a standard USB cable and tap on USB Flash when the Select Connection Mode screen appears on CPII. You may need to wait while drivers install on your computer.

CPII will now appear as a removable drive on your computer.

Open the drive window.

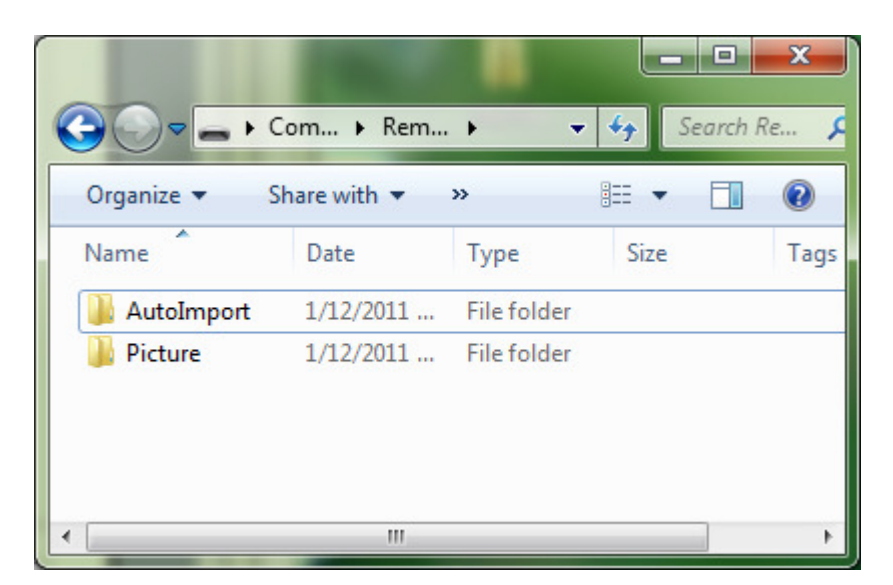

Next, drag the folder with your files from your computer desktop to the CPII window and then close the window.

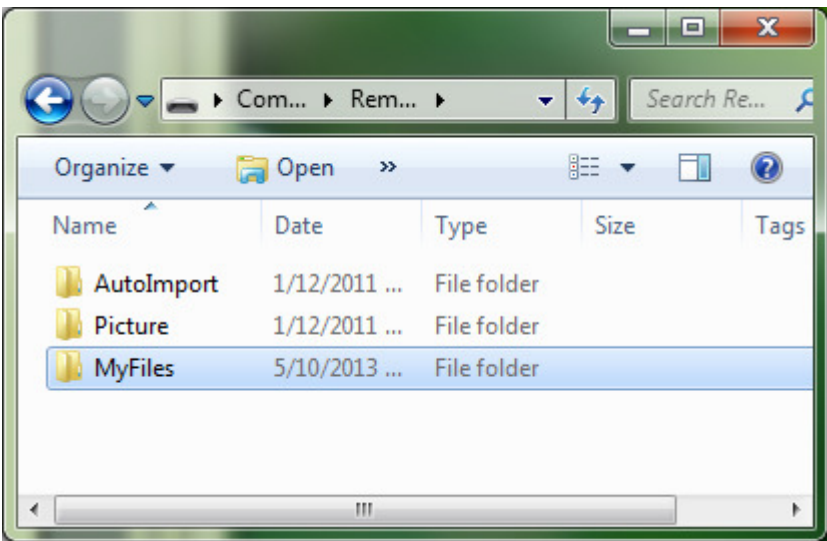

Finally, disconnect (or eject) your CPII from your computer as you would any other removable drive. (On a PC, press the Clear button on CPII).

## Step 3 - Copy files from folder in storage area of CPII handheld to working memory

Open the System app on CPII handheld.

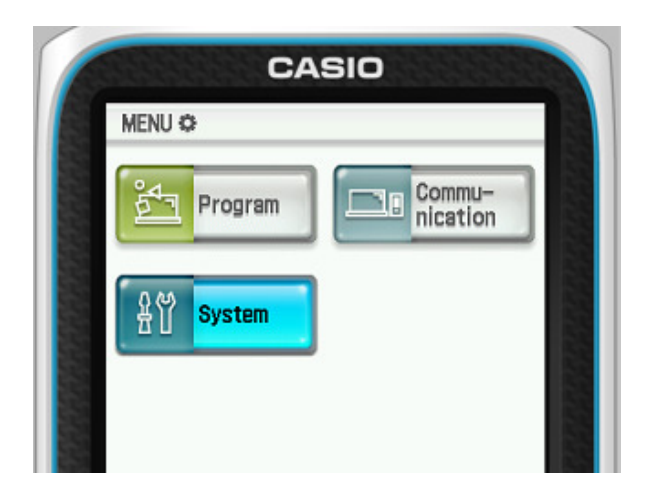

Tap View Storage & Import and then tap Select.

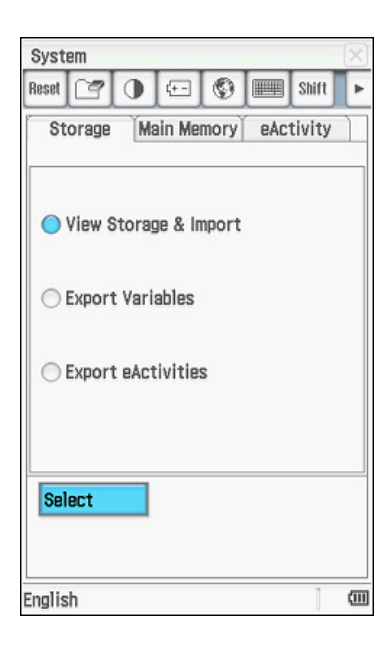

Expand the folder in the storage area using a double tap on the folder name.

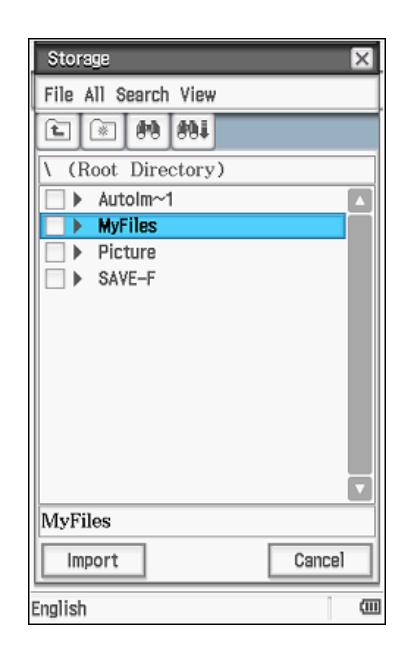

Select all of the eActivites.

Tap Import.

Storage File All Search View **\MyFiles**  $\overline{\mathsf{v}}$ 3D-Pla~1.xcp  $14K$   $\Delta$ AP-(Pr~1.xcp 2545  $\Box$  $GP-(Pr \sim 1$ .xcp 3253  $\begin{bmatrix} 1 & 0 \\ 0 & 1 \end{bmatrix}$ 9220  $\blacktriangledown$ Leslie~1.xcp □ MyFunc~1.xcp 129 1991 □ MyGeom~1.xcp  $\Box$ MyShee~1.xcp 219 SHM-(e~1.xcp 9K  $\overline{\mathsf{v}}$ SHM-(eActivity).xcp Cancel Import  $\overline{u}$ English

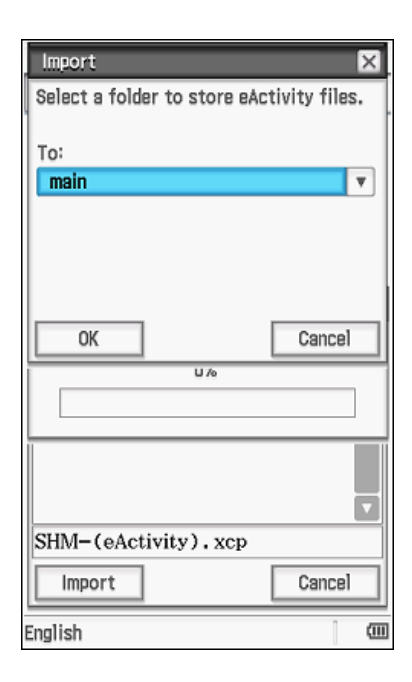

Tap View Storage & Import, tap Select and repeat the above process for the remainder of the files in the folder in the storage area - all items that are not eActivities.

A list of all folders in the eActivity working area of CPII is displayed - choose a suitable folder to copy your

An Import Complete! message appears - tap OK.

eActivities into and then tap OK.

CPII recognises that these files are not eActivities and will display a selection of all folders in the variables working area of CPII to copy the items to.

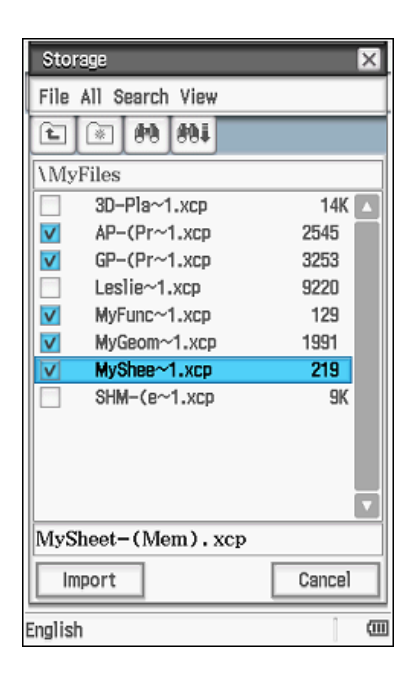

# B - How to EXPORT files from CPII to computer

#### Step 1 - Create a folder to store files for export in

You may choose to skip this step if a suitable folder already exists in the storage area of your CPII.

Open the System app on CPII handheld.

Tap View Storage & Import and then tap Select.

Tap File, Create Folder

Enter a folder name in the Create Folder dialog box and tap OK.

In the screen shown, the folder is called MyFiles.

Tap Cancel to leave the Storage area and return to the main System screen.

#### Step 2 - Copy eActivities and other items from working memory of CPII into folder in storage area.

To copy eActivities into the folder in the storage area, tap Export eActivities and then tap Select.

Explore the folders to find and select the required eActivities and then tap Export to open the Select Folder window.

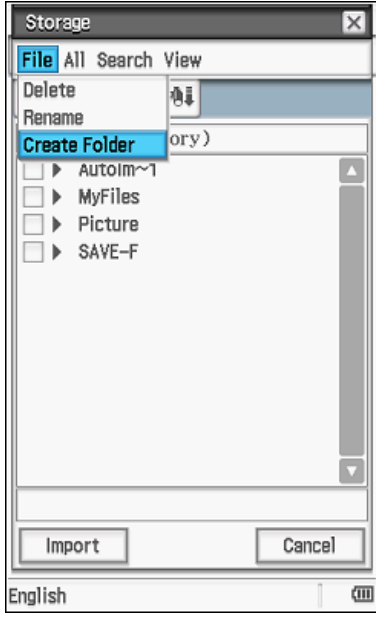

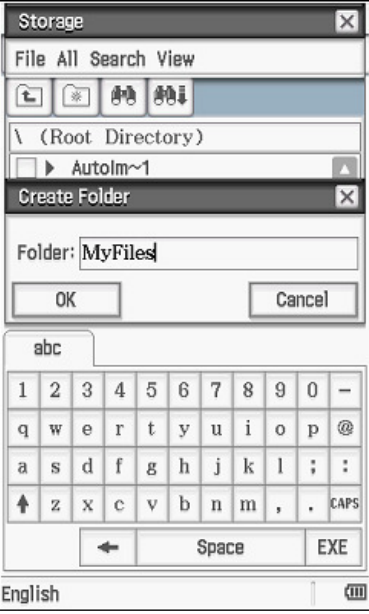

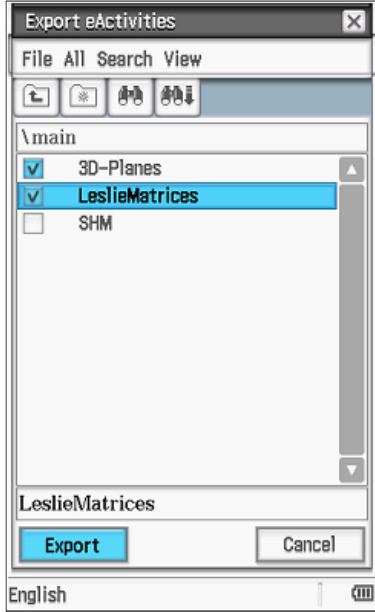

Double tap on the required folder to open it and then tap OK.

The Export Complete! window will show - tap OK.

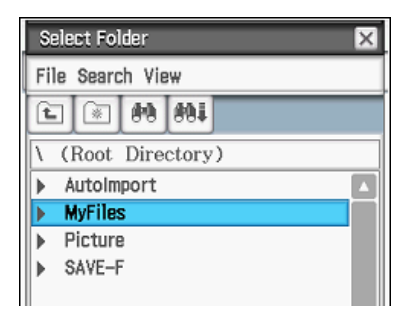

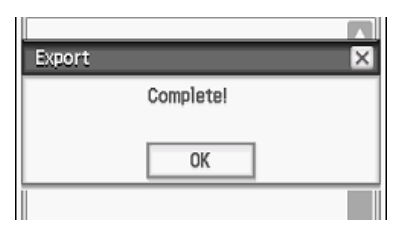

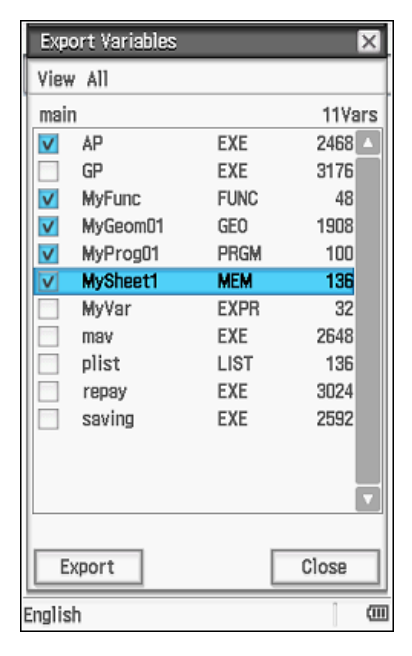

For all files other than eActivities, tap Export Variables and then tap Select.

Explore folders to find and select programs (EXE and PRGM), spreadsheets (MEM), lists (LIST), geometry (GEO), variables (EXPR) and function (FUNC) files. Make sure you select the checkboxes next to each required item.

Tap Export to open the Select Folder window and repeat the process as for eActivities.

#### Step 3 - Transfer the folder from your CPII handheld storage area to the desktop of your computer

This is the reverse of the process in Part A. Plug your CPII handheld into your computer using a standard USB cable and tap on USB Flash when the Select Connection Mode screen appears on CPII. CPII will now appear as a removable drive on your computer.

Open the drive window and drag the folder from the storage area onto your desktop.

Close the drive window and disconnect (or eject) your CPII from your computer.